情報の探しかた講座 健康・医療情報コース 「カラダと病気の情報を探そう」検索実習

本日は「健康・医療情報リサーチガイド@埼玉 改訂2 版」 を使って実習を行います。お手元にお配りした冊子と内容 は一緒です。ご自宅のパソコンからも見ることができます ので、本日実習で学んだ方法を使って、ぜひご自宅でも健 康・医療について調べてみてくださいね。

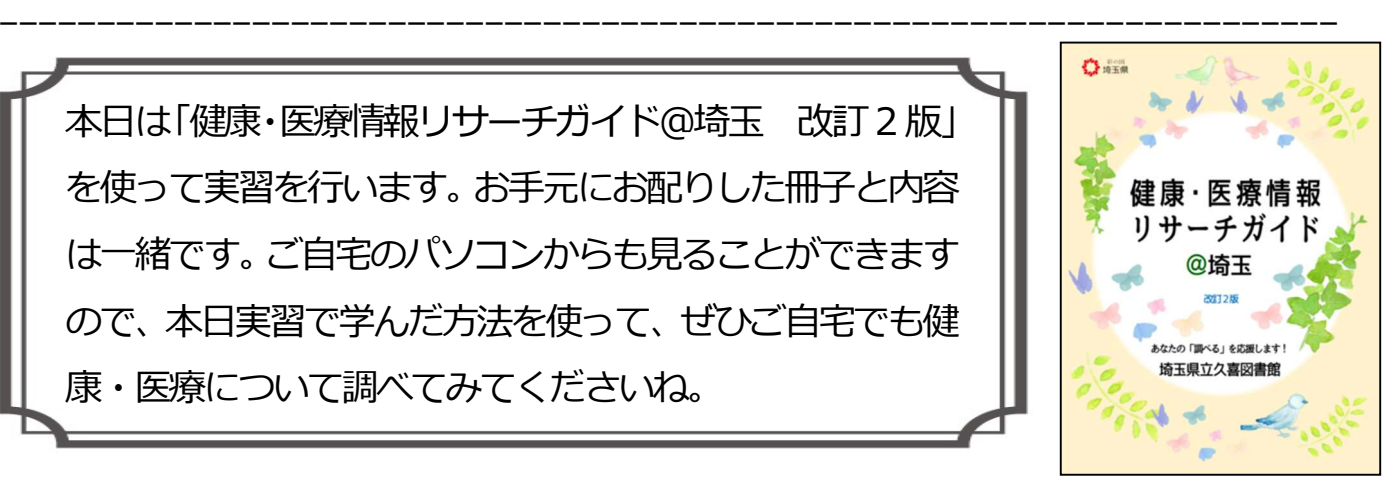

《ご自宅で「健康・医療情報リサーチガイド@埼玉」を開く方法》

① 埼玉県立図書館ウェブサイトを開き、 「健康・医療」 のアイコンをクリック

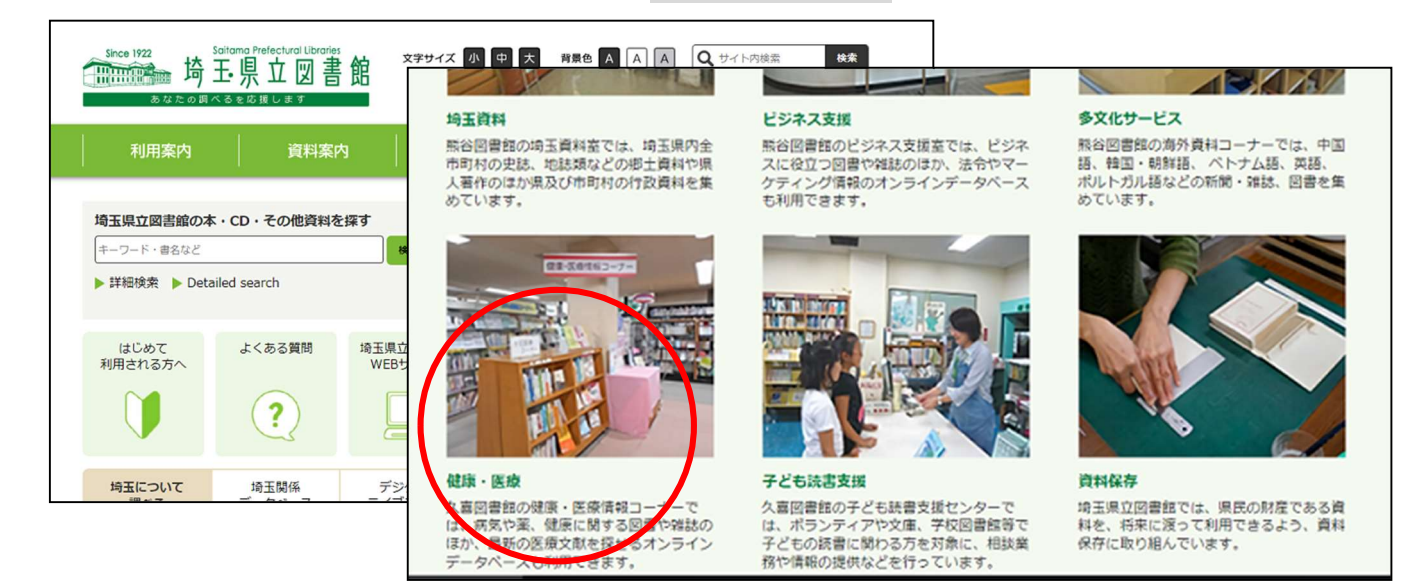

2) 「サービス各種」をクリック

П

II

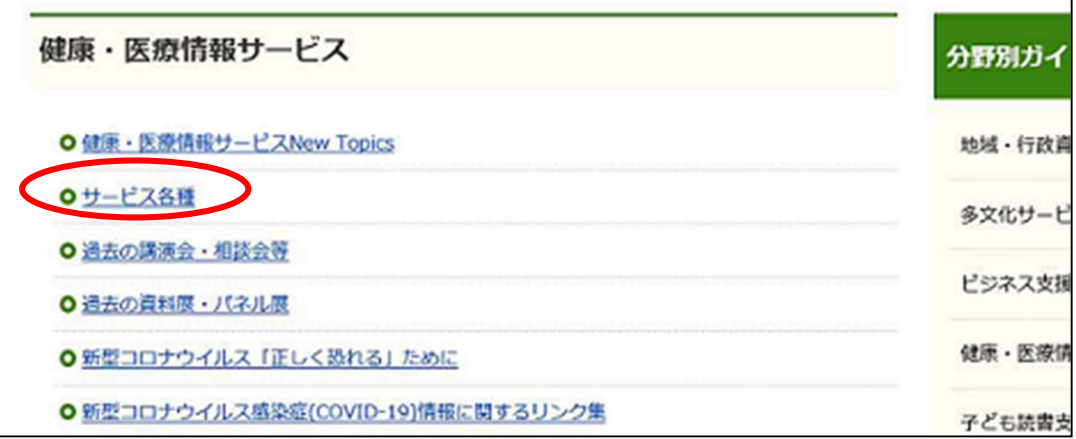

### 3 「健康・医療情報リサーチガイド@埼玉 改訂2版」をクリック

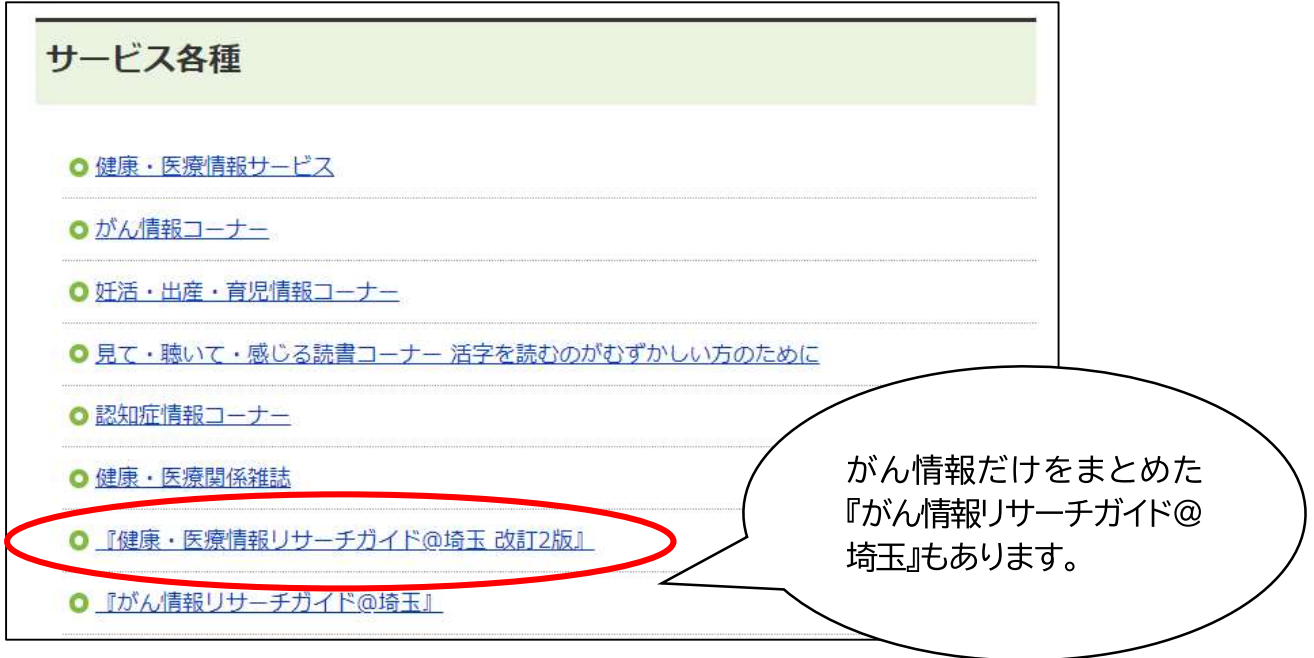

#### ④ 「健康・医療情報リサーチガイド@埼玉 改訂2 版」(PDF:941.0KB)をクリック

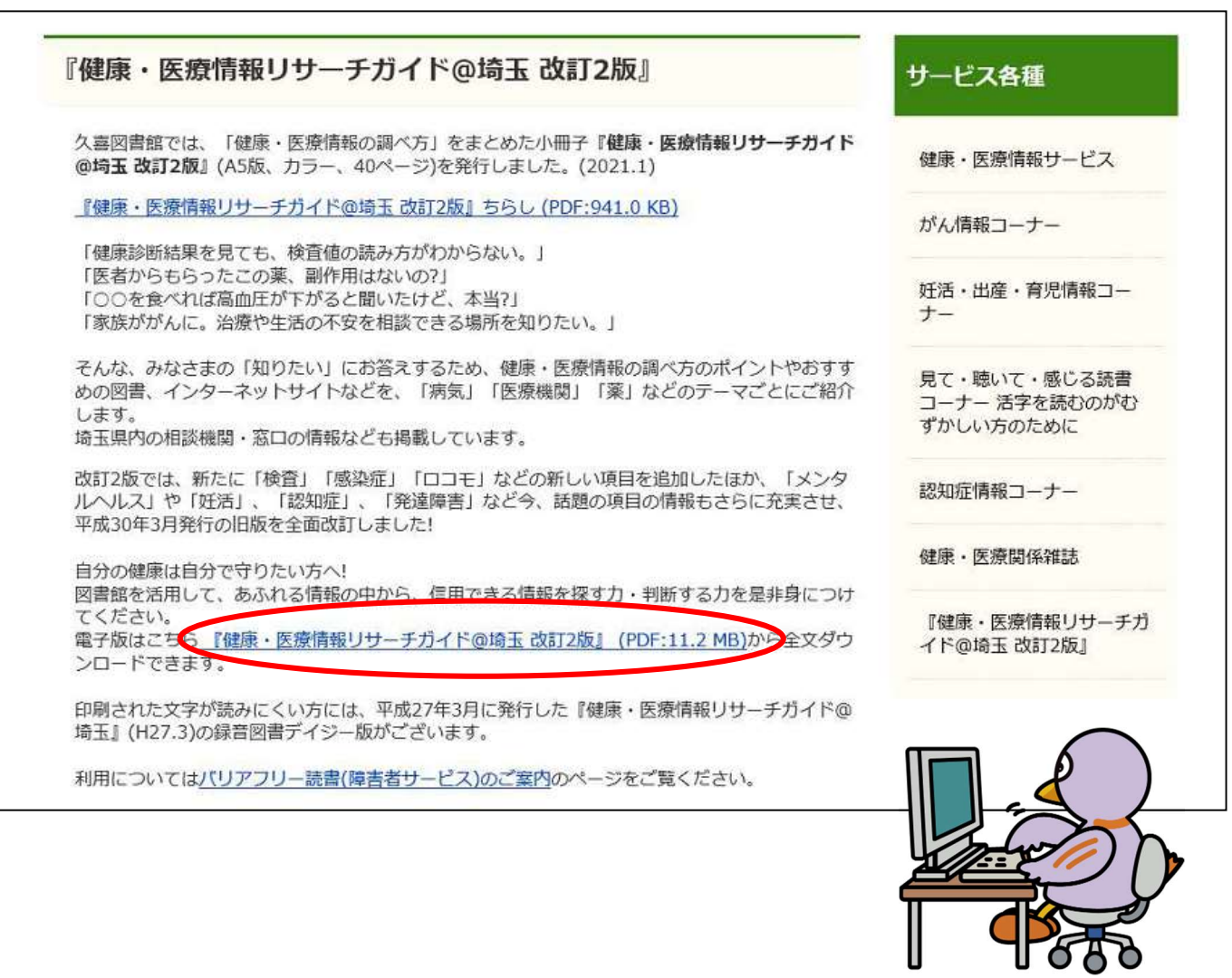

## 実習1 p10~11「病気について調べる」

「KOMPAS」で「インフルエンザ」について調べよう!

- $\frac{1}{2}$ (1) IKOMPAS 慶応義塾大学病院 医獠・健康情報サイト」のURLをクリック
- (2)「キーワードで探す」に「インフルエンザ」と入力して、 虫眼鏡のマークをクリック
- (3) 検索結果が表示されるので、一番上に出てくる「インフルエンザ」をクリック
- (4) 病気のページが表示され、どんな病気か、原因は何か、治療方法などが見られます。

★情報の出所(出典)、日付、執筆者(誰が文責を負っているか)の確認を

心がけましょう。

★キーワード検索の他に、カテゴリーからも探すことができます。

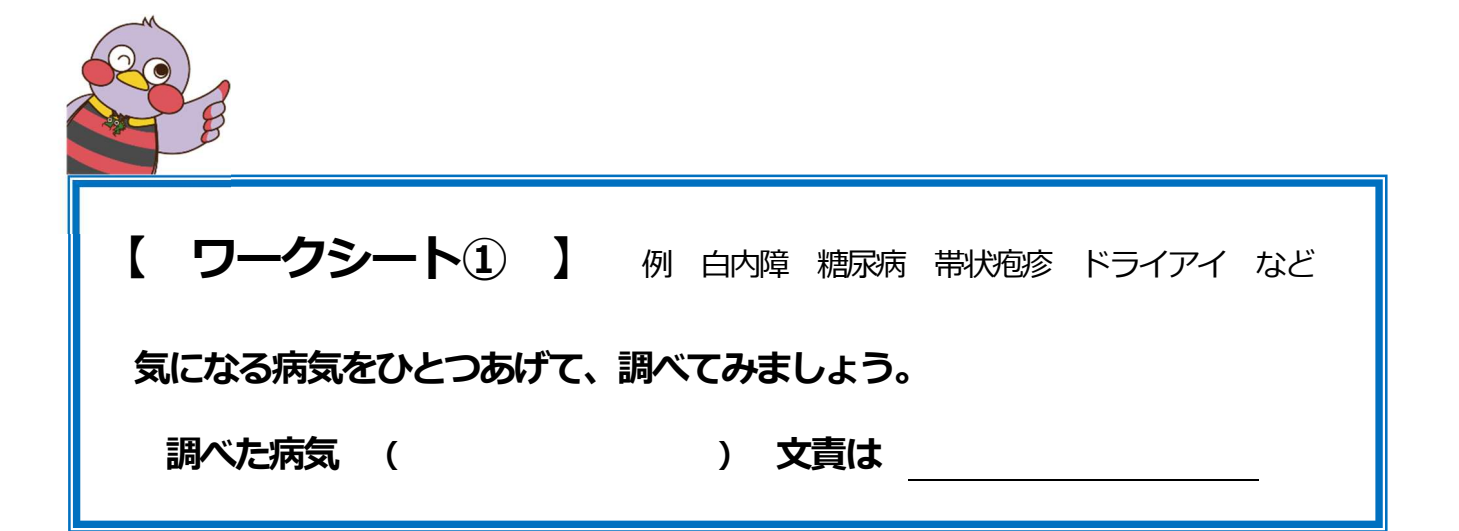

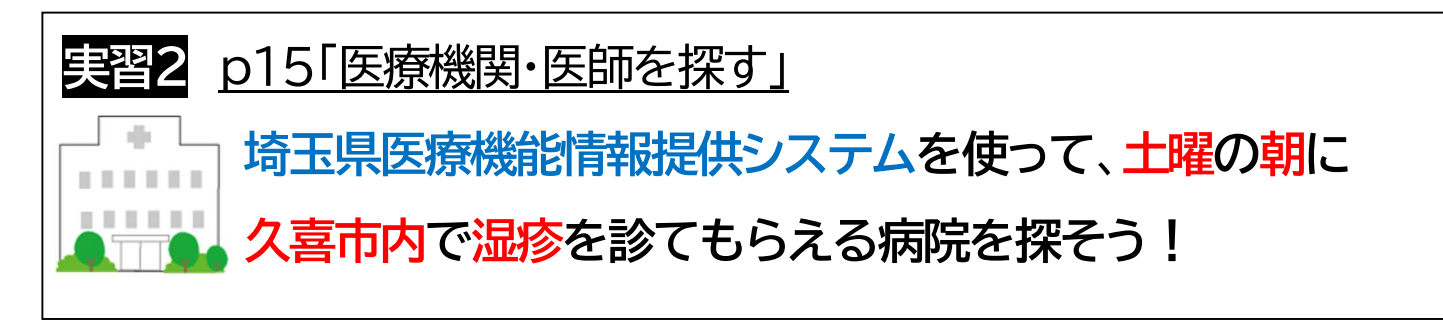

- (1)「埼玉県医療機能情報提供システム」のURLをクリック
	- 「医療機関をさがす(かんたん検索)」をクリック、次の項目を選択する。

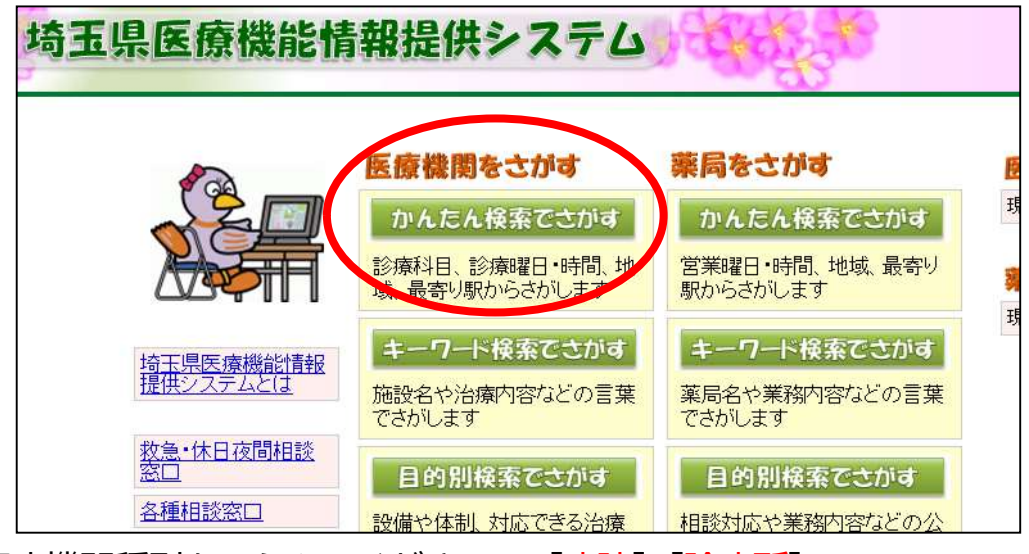

- ・医療機関種別をえらんでください→ [病院] [診療所]
- ・「1.診療科目をえらんでください」→[皮膚科]
- ・「2. 診療日・診療時間をえらんでください」→ [土] [10:00]
- ・「3. 地域をえらんでください」→カ行 「久喜市]
- ・検索開始 をクリック
- (3)検索結果の一覧が表示される。(10件ヒット) ★アイコンの見方も確認しておきましょう

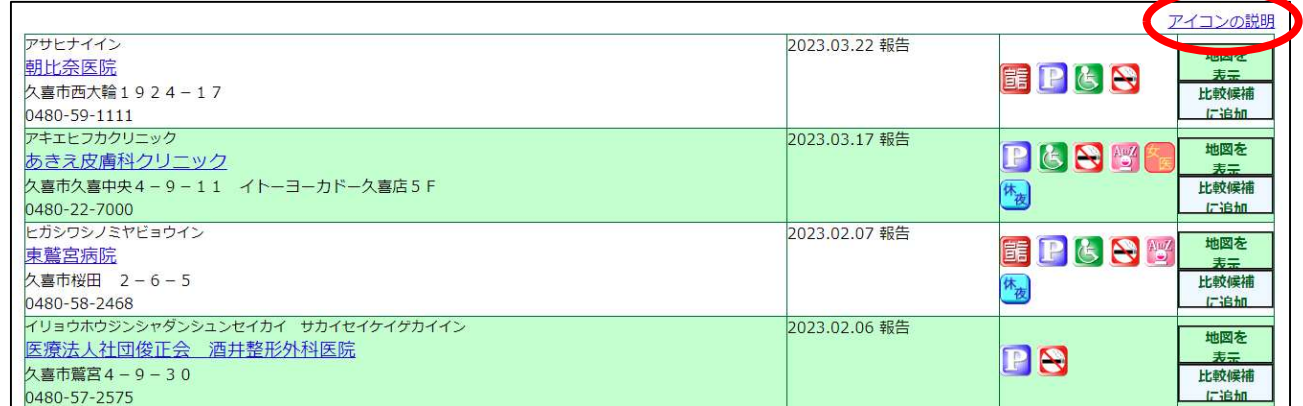

さらに便利な使い方として、複数の病院を並べて比較することができます。

#### (1)右端の[比較候補に追加]のボタンをクリック

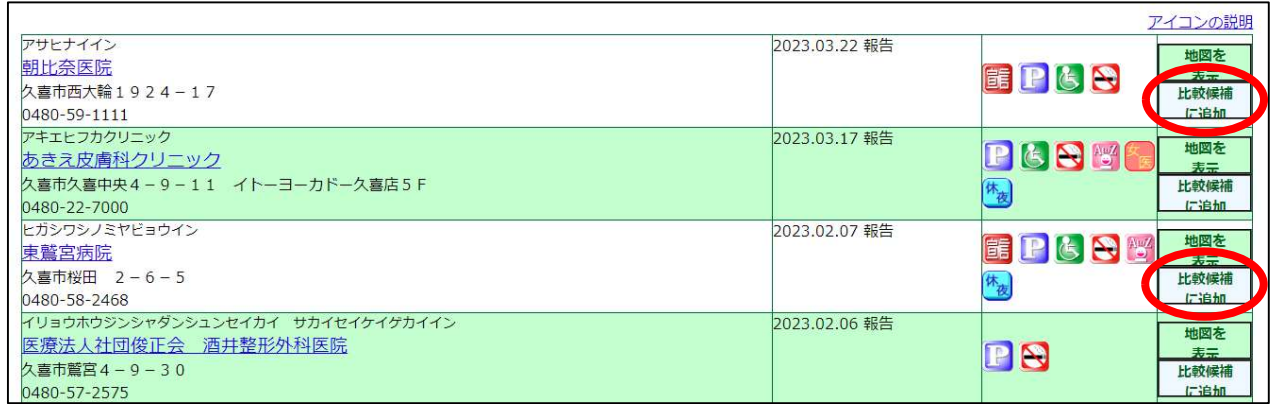

## (2) 画面上部[比較候補を見る]ボタンをクリック

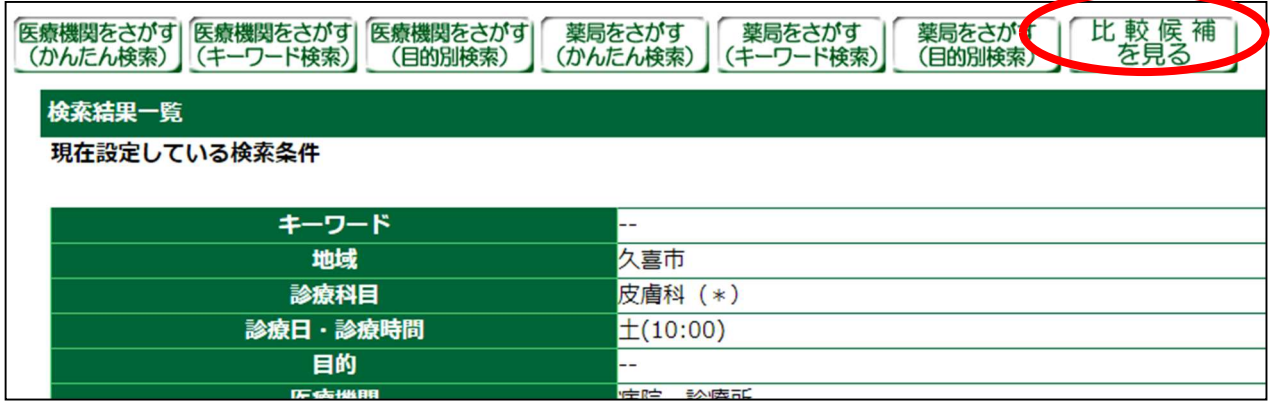

#### (3)選んだ病院を並べて表示できます。

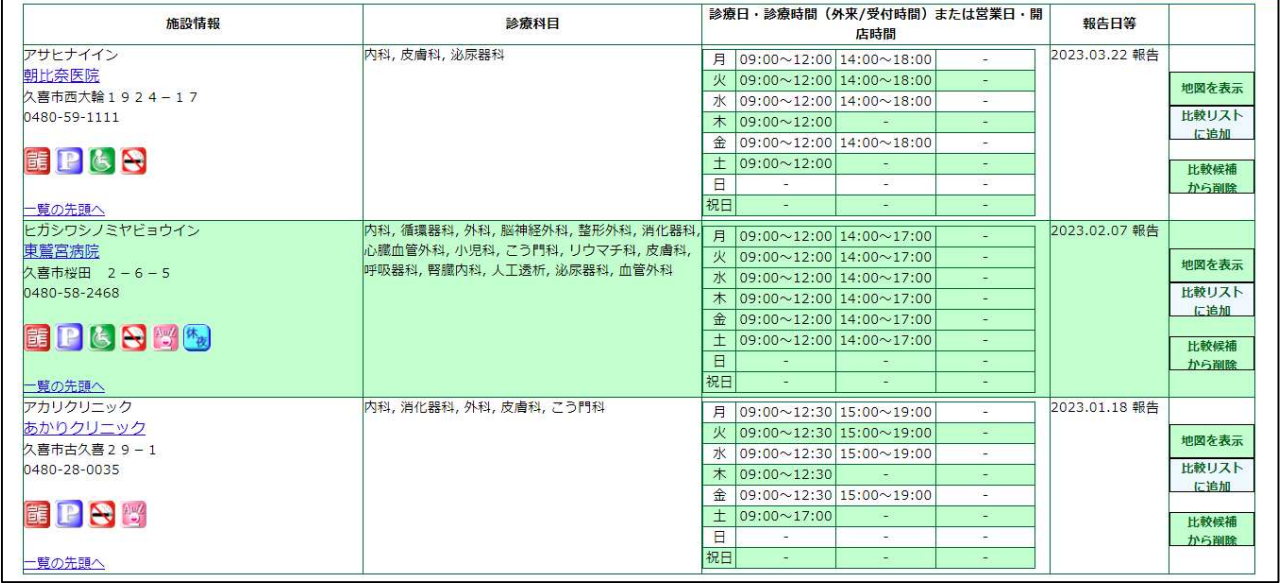

# ★今回実習したかんたん検索の他に、「相談できる内容でさがす」など 目的別に探すこともできます。(目的別検索)

# 実習3 p16「薬について調べる」

医薬品医療機器総合機構 ウェブサイトで医療用医薬品 「カロナール<sup>※</sup>」の添付文書と副作用を確認しよう。 ※カロナール…解熱鎮痛剤

- (1)「医薬品医療機器総合機構」のURLをクリック
- (2)画面上部の[医療用医薬品]をクリック
- (3)医薬品の添付文書を調べる 「一般名・販売名」 に 「カロナール」と入力する。
- (4)検索 をクリックすると、検索結果が下部に表示される。

[カロナール]の一般名である [アセトアミノフェン] と [販売名] 、 [添付文書] 等 の項目が表示される。

- (5)[添付文書]のファイル(PDF版、HTML版のどちらか)をクリックし、 添付文書から、副作用等を確認する。
- (6)患者向けに分かりやすく薬の説明をまとめた [患者向医薬品ガイド]や [くすりのしおり] を見ることもできます。

 ※くすりのしおりは(4)で検索ボタンをクリックする前に「検索結果一覧で 表示する文書を選ぶ」のチェックボックスにチェックを入れておく必要が あります。また、くすりのしおり等が収録されていないものもあります。

■ ワークシート② 】 例 少し前に買った寝つきをよくする薬、箱に入っていた 添付文書を捨てちゃった・・・。飲み合わせの注意は?

薬局で買える薬である「ドリエル」について、

添付文書で用法・用量、効能について調べてみよう。

(今度は、「一般用・要指導医薬品」のボタンから検索します。)

(用法・用量) (効能は?)

(服用にあたっての注意は?)

●p18「健康食品・サプリメントを調べる」

「「健康食品」の安全性・有効性情報」で

乳酸菌について調べよう。

- (1) デスクトップにある「「健康食品」の安全性・有効性情報」 のURLをクリック
- (2) [素材情報データベース]の「な」をクリック
- (3)「乳酸菌」をクリック
- (4) 成分の特性や有効性、食品か医薬品かの法的区分が表示されます。

# ●p20「診療ガイドラインを探す」

Minds ガイドラインライブラリで高血圧の 治療ガイドラインの一般向けの解説を探そう。

- (1)「Minds ガイドラインライブラリ」のウェブサイト のURLをクリック
- (2) [ガイドライン解説 検索] をクリック
- (3) [高血圧] と入力し、 Q虫眼鏡のマークをクリック
- (4)検索結果が表示される。

[一般向け「高血圧治療ガイドライン 2019」解説冊子 高血圧の話]や [高血圧Minds

版やさしい解説]といったタイトルをクリックすると、本文を見ることができます。

<sup>[</sup>最新版]をクリックして最新の情報に絞り込む。